## **Signing into Google Classroom**

**Open Chrome** – please ask your parents to help you download this if you do not have it. Some of the features of Google Classroom are not supported by other browsers so it is important to use **Chrome**.

Go to the following website: <https://www.rmunify.com/>

This will take you to a page that looks like this:

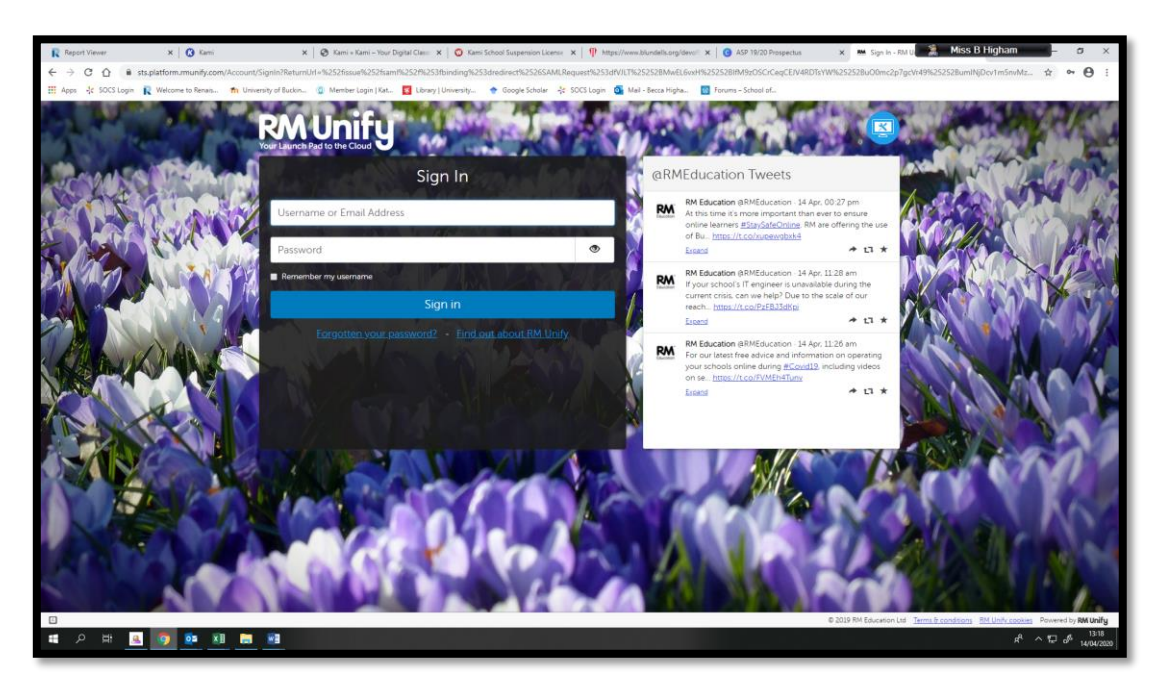

Your username and password for this is exactly the same as the username and password you use to sign into a school computer/email. Your parents have received an email reminding you of your username, and giving you a new password.

The first time you login, you will be asked to accept the conditions.

Tick both small white boxes and then click 'Launch RM Unify'

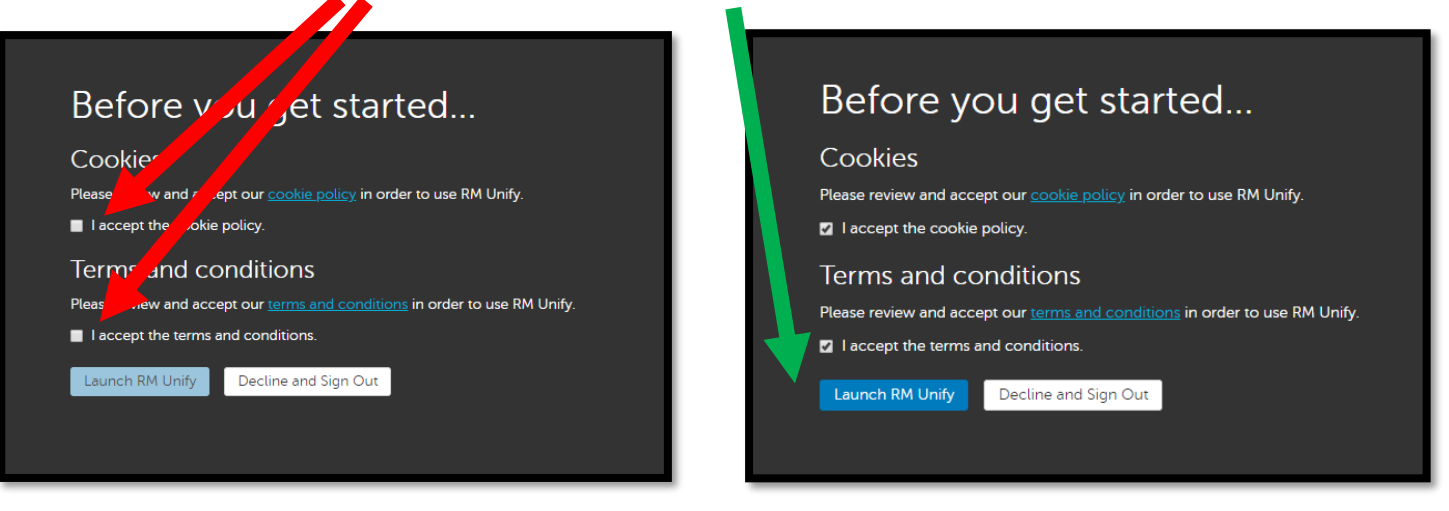

Once you have logged in, it will take you to your Launchpad, which contains some useful links to websites that you may use frequently, one of which is Google Classroom.

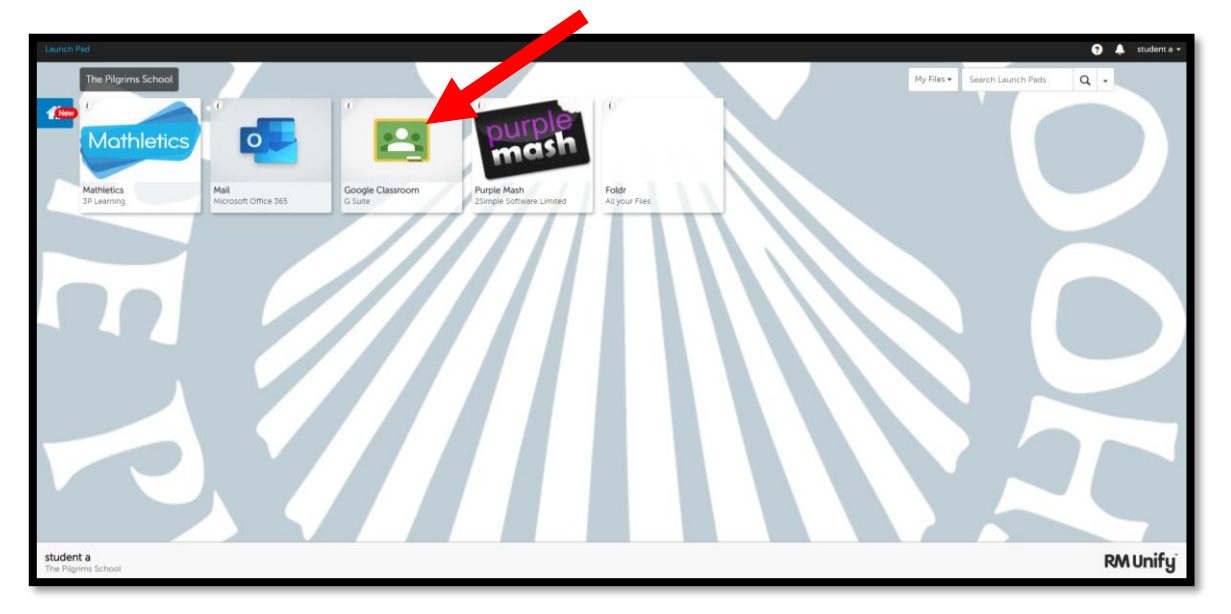

Click on Google Classroom to launch Virtual Pilgrims' School. The first time you do this, you will be asked to verify that it is you. Click on the 'Continue' button to agree. You will then need to accept Google's terms and conditions too.

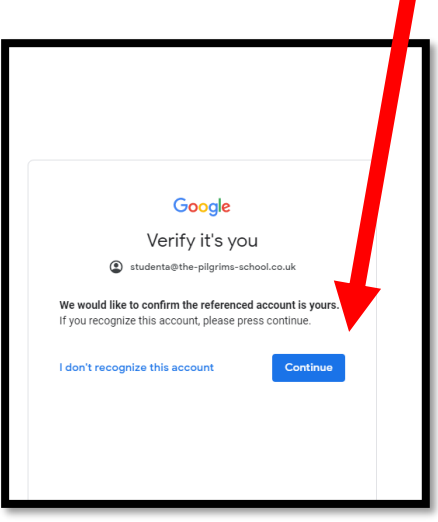

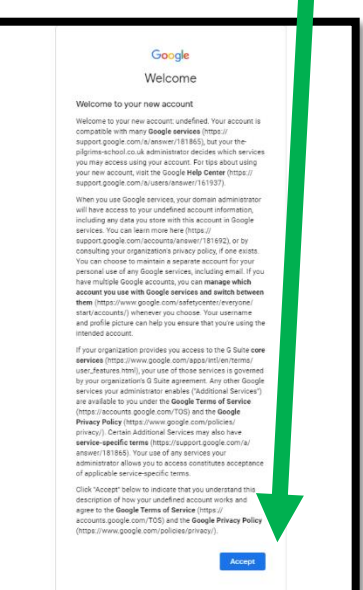

The final confirmation screen looks like the one below. Click 'Continue' and then select 'I'm a Student'

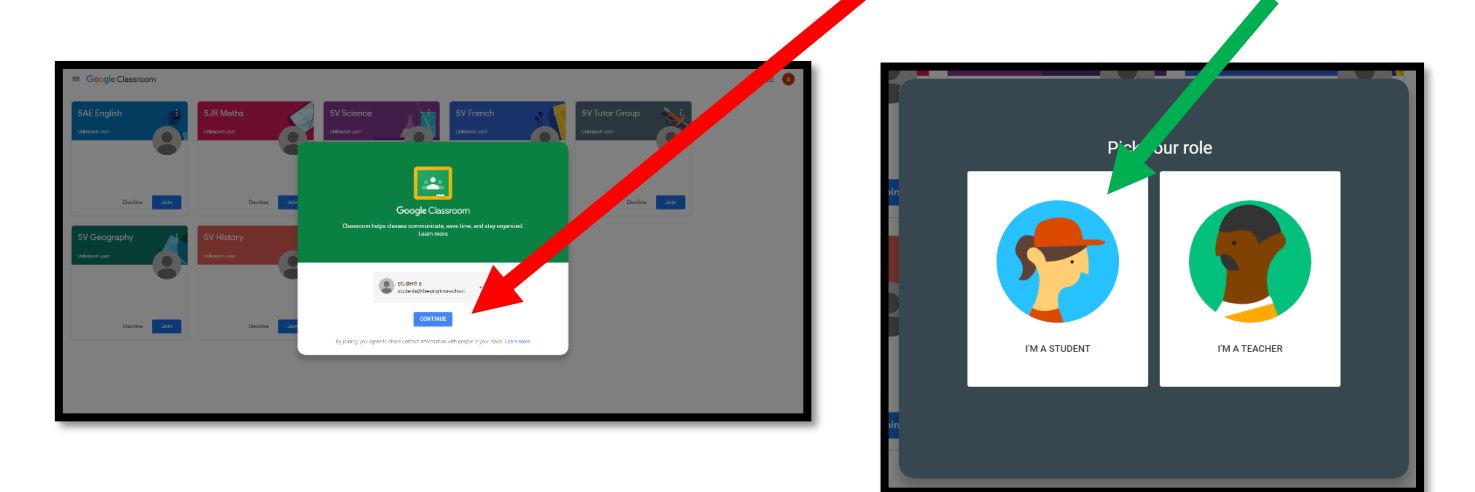

You will then see your Virtual School @ Pilgrims'! Your Home Page should look similar to the one below:

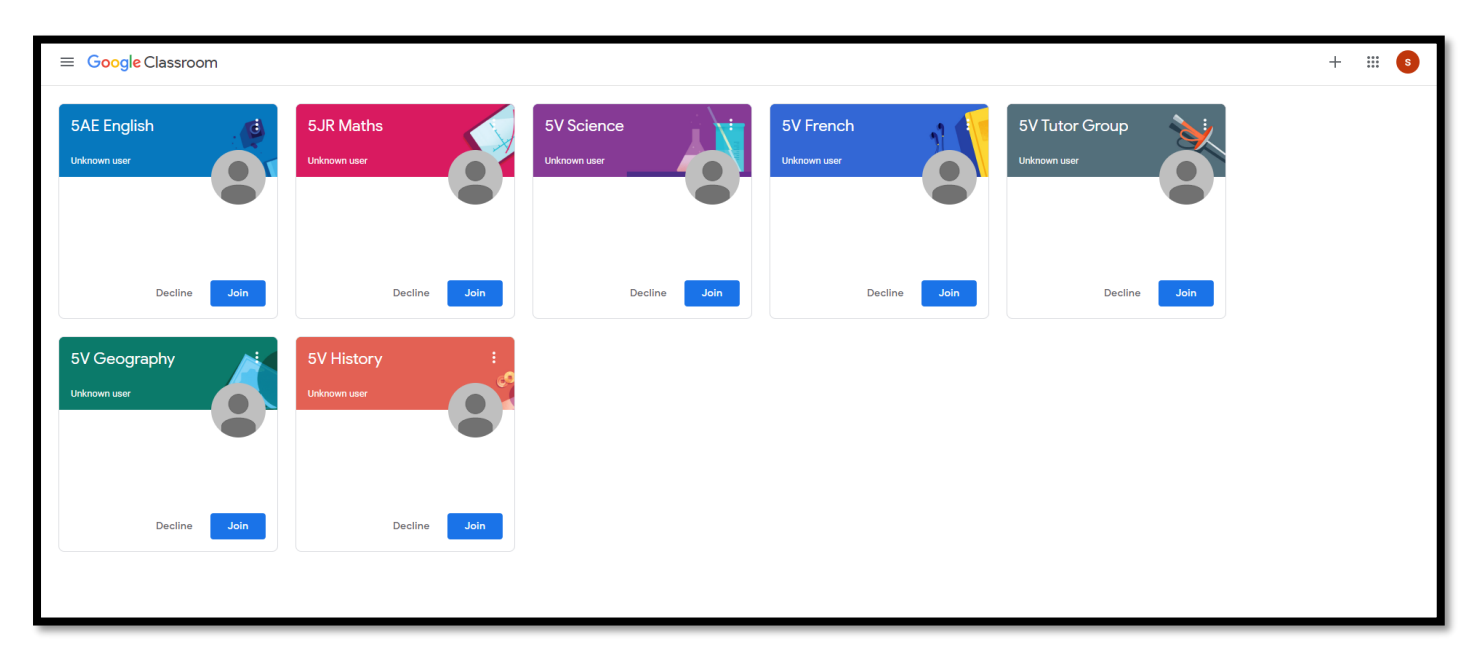

The first thing you need to do is 'Join' all of your classes. Click on the 'Join' button for each class.

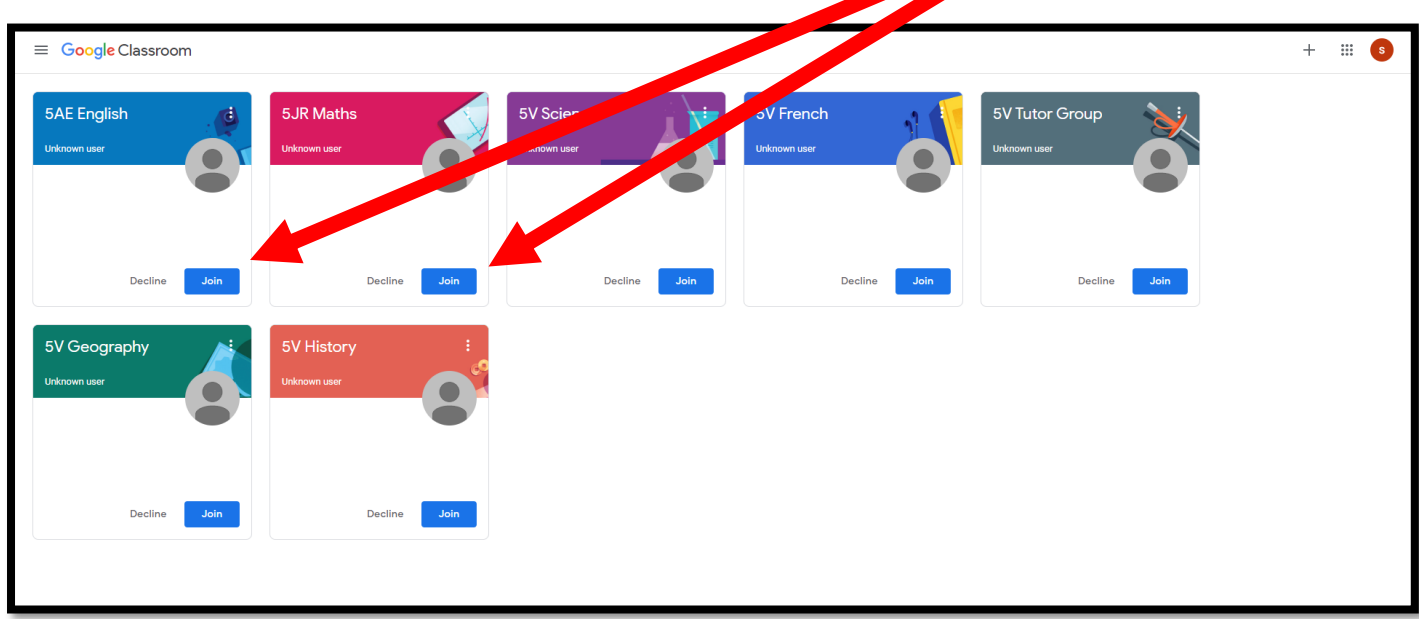

The final thing to do is to make sure you have all the classes you are expecting. Look at your timetable and make sure you have a 'Classroom' for every lesson you would normally have. You should also have a classroom for your tutor group. If you are missing a class, you will need to let your tutor know on Tuesday morning.

## **Well done – you are now set up and ready for Virtual School @ Pilgrims'**

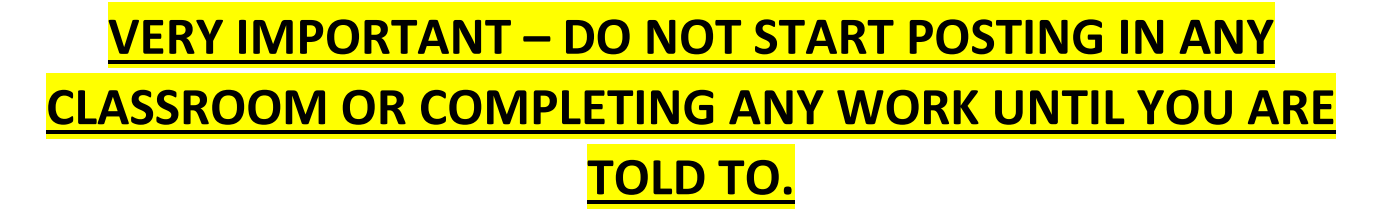